# **Capacitive switch controller BU21078MUV-EVK-001 Manual**

BU21078MUV-EVK-001 is an evaluation board for BU21078MUV, which is a ROHM Capacitive switch contoroller. This User's Guide is about how to use BU21078MUV-EVK-001 together with SensorShield that is sold as Shield-EVK-001.

### **Preparation**

**ROHI** 

- Arduino Uno 100 anno 100 anno 100 anno 100 anno 100 anno 100 anno 100 anno 100 anno 100 anno 100 anno 100 anno 100 anno 100 anno 100 anno 100 anno 100 anno 100 anno 100 anno 100 anno 100 anno 100 anno 100 anno 100 anno 100
- Personal Computer installed Arduino IDE 1pc
	- $\triangleright$  Requirement : Arduino 1.6.7 or higher
	- $\triangleright$  Please use Arduino IDE which can be downloaded from the link below[: http://www.arduino.cc/](http://www.arduino.cc/)
- USB cable for connecting Arduino and PC 1pc SensorShield 1pc BU21078MUV-EVK-001 1pc
- **Setting**
- 1. Connect the Arduino and the SensorShield (Figure 1)

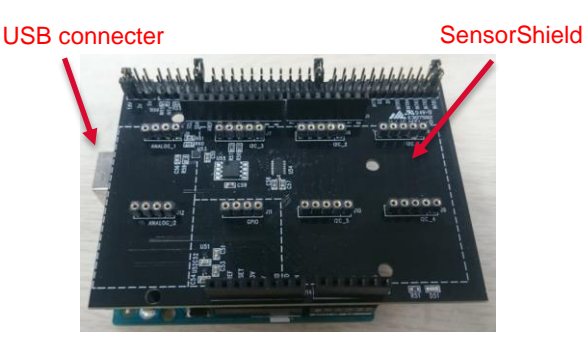

Figure 1. Connection between the Arduino and the **SensorShield** 

- 2. Connect BU21078MUV-EVK-001 to the socket of I2C area on the SensorShield (Figure 2)
- 3. Set Voltage of the SensorShield to 5.0V (Figure 2)

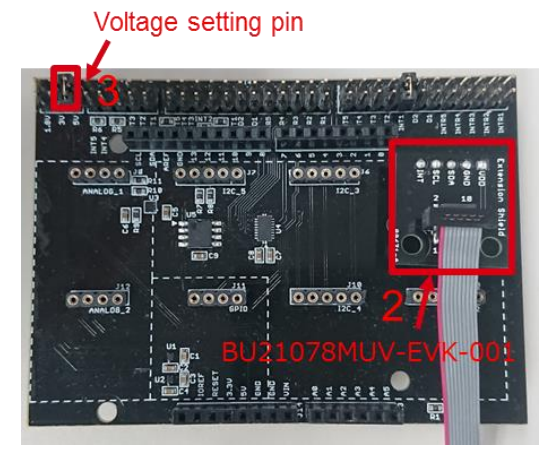

Figure 2. Connection between BU21078MUV-EVK-001 and the SensorShield

- 4. Connect the Arduino to the PC using a USB cable
- 5. Download BU21078MUV.zip from the link below: <http://www.rohm.com/web/global/sensor-shield-support> (Software is subject to change without no notice.)
- 6. Launch Arduino IDE
- 7. Select [Sketch]->[Include Library]->[Add.ZIP library...], install BU21078MUV.zip
- 8. Select [File]->[Examples]->[BU21078MUV]->[example]-> [BU21078MUV]

#### **Measurement**

1. Select [Tools] and check the contents enclosed in the red frame. (Figure 3) Board should be "Arduino/Genuino Uno" and Port should be COMxx (Arduino/Genuino Uno). COM port number is different in each environment.

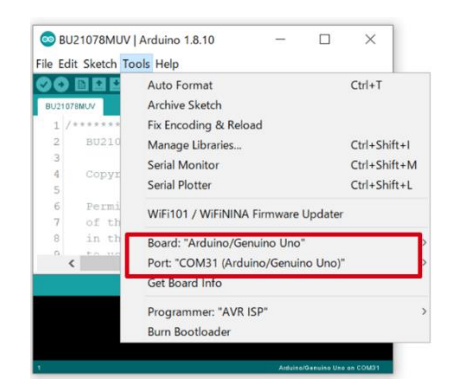

Figure 3. Board and COM Port setting

- 2. Write the program by pressing right arrow button for upload (Figure 4)
- 3. Wait for the message "Done uploading" (Figure 4)

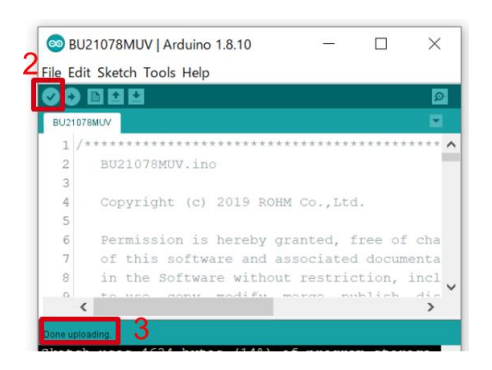

Figure 4. Uploading

4. Select [Tools]->[Serial Monitor] (Figure 5)

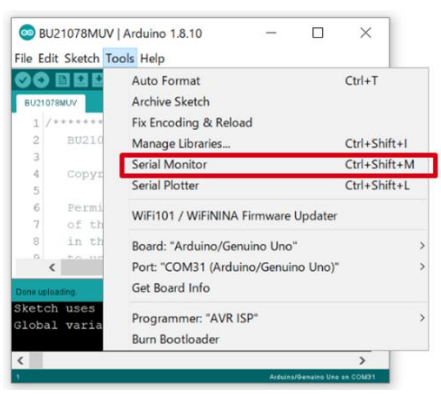

Figure 5. Tools Setting

5. Set baudrate to 115200 and check log of Serial Monitor

(Figure 6)

| COM31                                                    |  |  |                 |  |  | X                   |
|----------------------------------------------------------|--|--|-----------------|--|--|---------------------|
|                                                          |  |  |                 |  |  | Send                |
| BU21078MUV sample Code Version 1.0                       |  |  |                 |  |  | $\hat{\phantom{a}}$ |
| BU21078MUV [SINO, SIN1, SIN2, SIN3] = OFF, OFF, OFF, OFF |  |  |                 |  |  |                     |
| BU21078MUV [SINO, SIN1, SIN2, SIN3] = OFF, OFF, OFF, OFF |  |  |                 |  |  |                     |
| BU21078MUV [SINO, SIN1, SIN2, SIN3] = OFF, OFF, OFF, OFF |  |  |                 |  |  |                     |
| BU21078MUV [SINO, SIN1, SIN2, SIN3] = OFF, OFF, OFF, OFF |  |  |                 |  |  |                     |
| BU21078MUV [SINO, SIN1, SIN2, SIN3] = OFF, OFF, OFF, OFF |  |  |                 |  |  |                     |
| BU21078MUV [SINO, SIN1, SIN2, SIN3] = OFF, OFF, OFF, OFF |  |  |                 |  |  |                     |
| BU21078MUV [SINO, SIN1, SIN2, SIN3] = OFF, OFF, OFF, OFF |  |  |                 |  |  |                     |
| BU21078MUV [SINO, SIN1, SIN2, SIN3] = OFF, OFF, OFF, OFF |  |  |                 |  |  |                     |
| BU21078MUV [SINO, SIN1, SIN2, SIN3] = OFF, OFF, ON, OFF  |  |  |                 |  |  |                     |
| BU21078MUV [SINO, SIN1, SIN2, SIN3] = OFF, OFF, ON, OFF  |  |  |                 |  |  |                     |
| BU21078MUV [SINO, SIN1, SIN2, SIN3] = OFF, OFF, ON, OFF  |  |  |                 |  |  |                     |
| BU21078MUV [SINO, SIN1, SIN2, SIN3] = OFF, OFF, ON, OFF  |  |  |                 |  |  |                     |
| BU21078MUV [SINO, SIN1, SIN2, SIN3] = OFF, OFF, ON, OFF  |  |  |                 |  |  | $\checkmark$        |
|                                                          |  |  | $\triangle E E$ |  |  |                     |

Figure 6. Serial Monitor

## **Board Information**

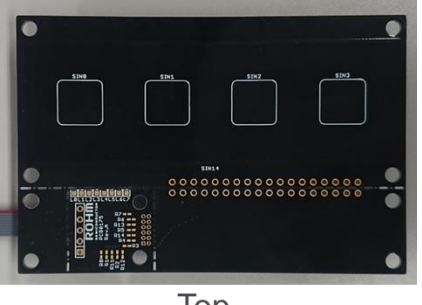

Top

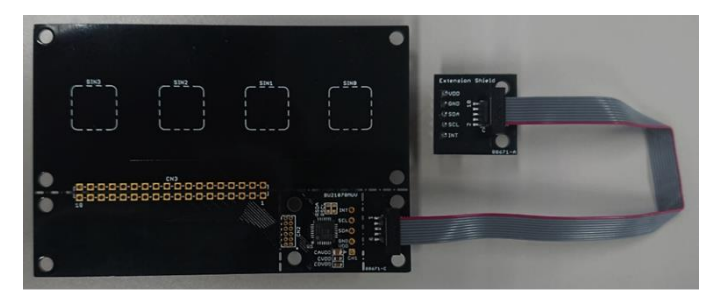

**Bottom** 

Figure 7. Picture of the board

| <b>Parts number</b>                        | <b>Function</b>                                               |  |  |  |  |  |
|--------------------------------------------|---------------------------------------------------------------|--|--|--|--|--|
| R0-R7.<br>R <sub>11</sub> -R <sub>14</sub> | Resistance for ESD protection(N.M.)<br>(Shorted between PADs) |  |  |  |  |  |
| $L1-L7$                                    | Output PAD for LED control                                    |  |  |  |  |  |
| <b>RSDA</b>                                | Pull-up register for SDA(N.M.)                                |  |  |  |  |  |
| <b>RSCL</b>                                | Pull-up register for SCL(N.M.)                                |  |  |  |  |  |
| CAVDD                                      | Capacitor for AVDD(2.2uF)                                     |  |  |  |  |  |
| <b>CVDD</b>                                | Bypass capacitor for VDD(0.1uF)                               |  |  |  |  |  |
| <b>CDVDD</b>                               | Capacitor for DVDD(1.0uF)                                     |  |  |  |  |  |

 $\mathbb{X} \mathsf{N} \cdot \mathsf{M} = \mathsf{N} \circ \mathsf{M}$ ount

Table 1. Parts information

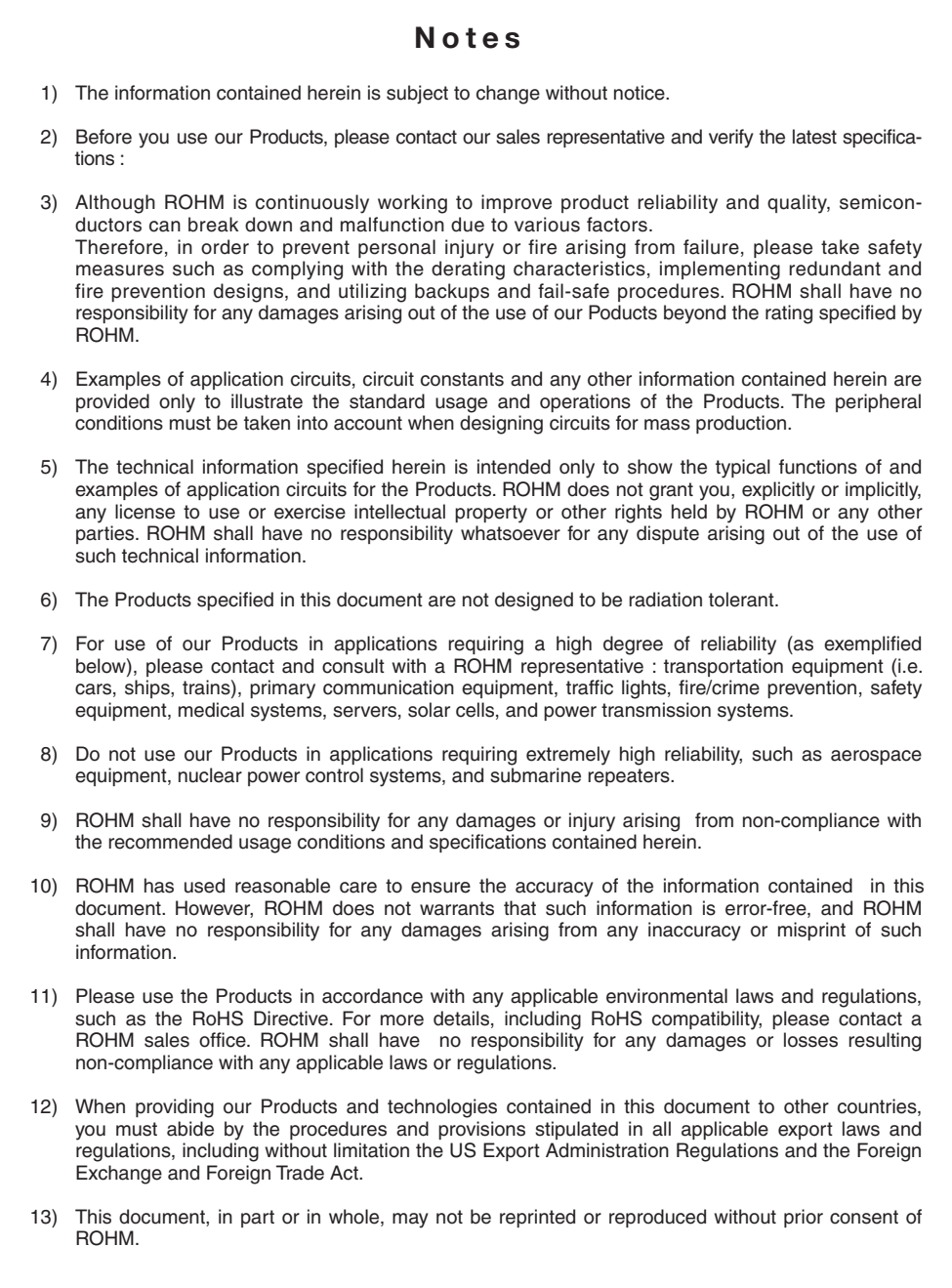

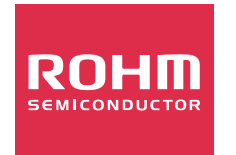

Thank you for your accessing to ROHM product informations. More detail product informations and catalogs are available, please contact us.

## ROHM Customer Support System

http://www.rohm.com/contact/